## OBC サポート技術情報

OBC 定型文書

翌年1月の給与処理で、過不足税額を精算する場合の操作方法について

この資料は、以下の製品が対象です。

給与奉行Jシリーズ

## ■ 還付金を転送する方法(人数が多い場合)

- 
- ① 前年の年末調整処理を、<u>「単独年調」</u>で処理済みにします。<br>② [導入処理]-[給与体系登録]-[勤怠支給控除項目登録]メニューの[控除]ページで、 年調精算用の控除項目を登録します。

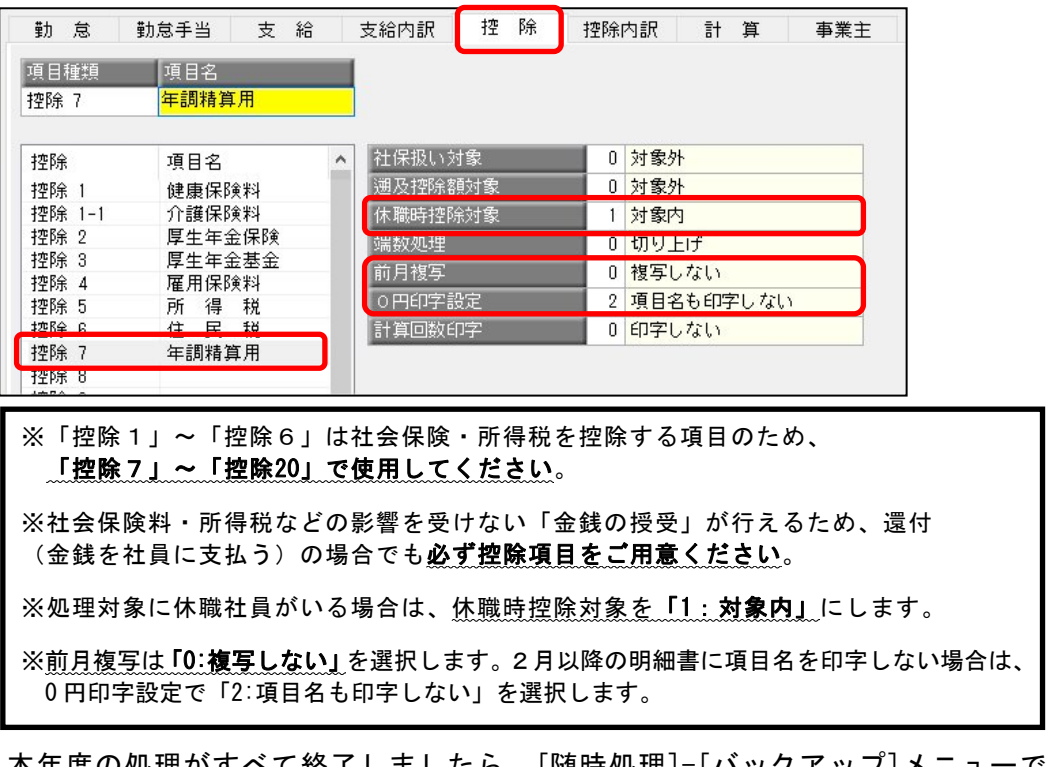

- ③ 本年度の処理がすべて終了しましたら、[随時処理]-[バックアップ]メニューで 本年度のバックアップデータを作成します。
- ④ [随時処理]-[年次更新]メニューで、処理年を更新します。
- ⑤ [給与賞与]-[給与処理]-[給与処理]メニューで給与処理月を「0月⇒1月」に更新します。

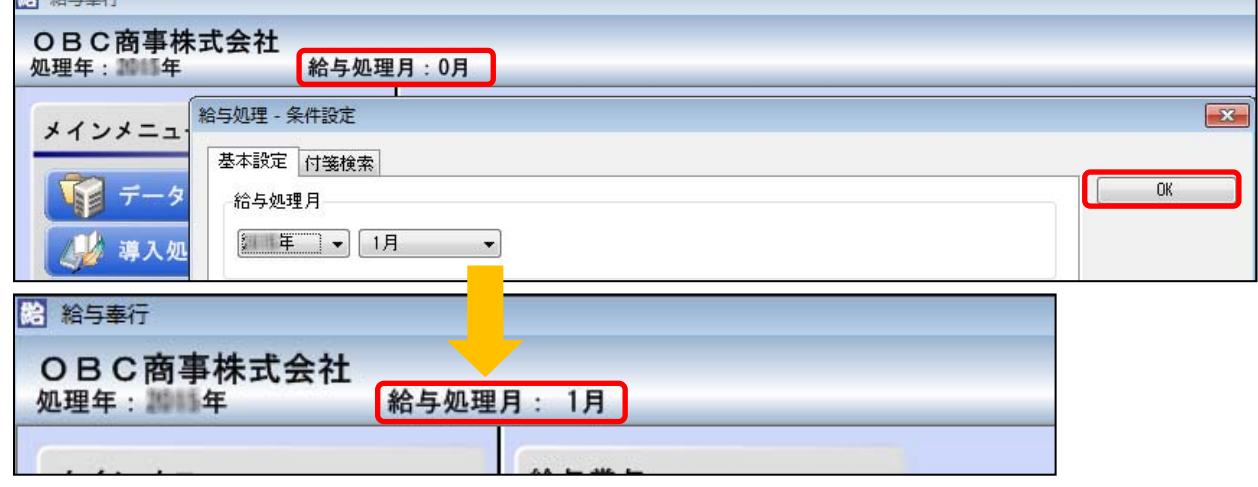

- ⑥ [年末調整]-[還付金処理]-[還付金データ転送]メニューを開きます。
- ⑦ [還付金データ転送‐条件設定]画面の[基本設定]ページで、集計方法を指定します。

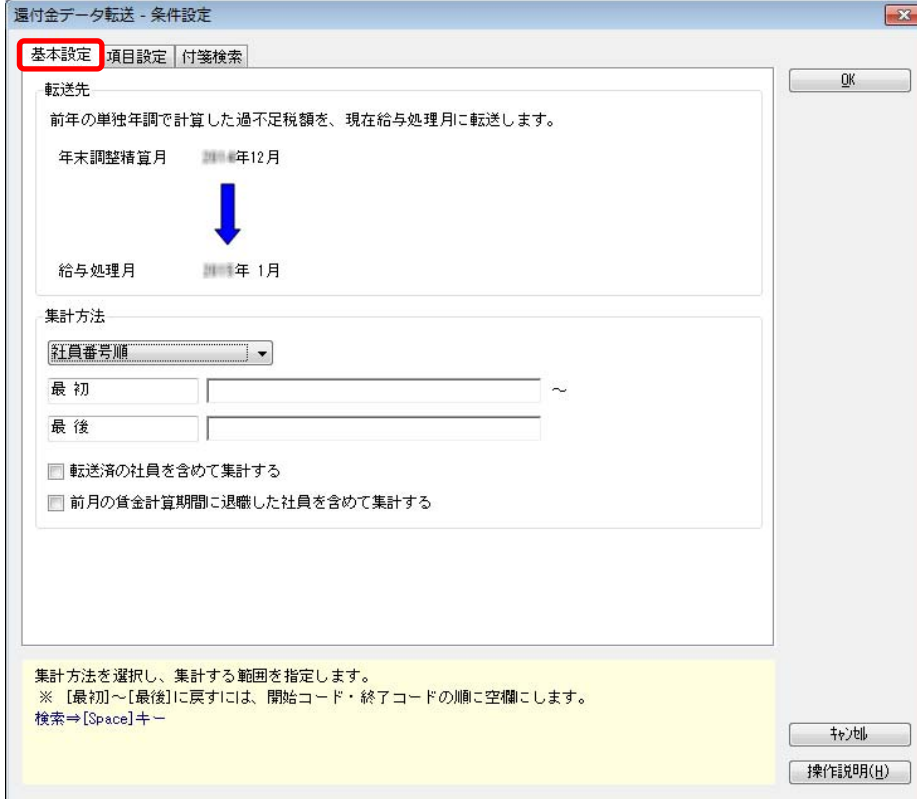

⑧ [項目設定]ページで、[項目選択...]ボタンをクリックします。

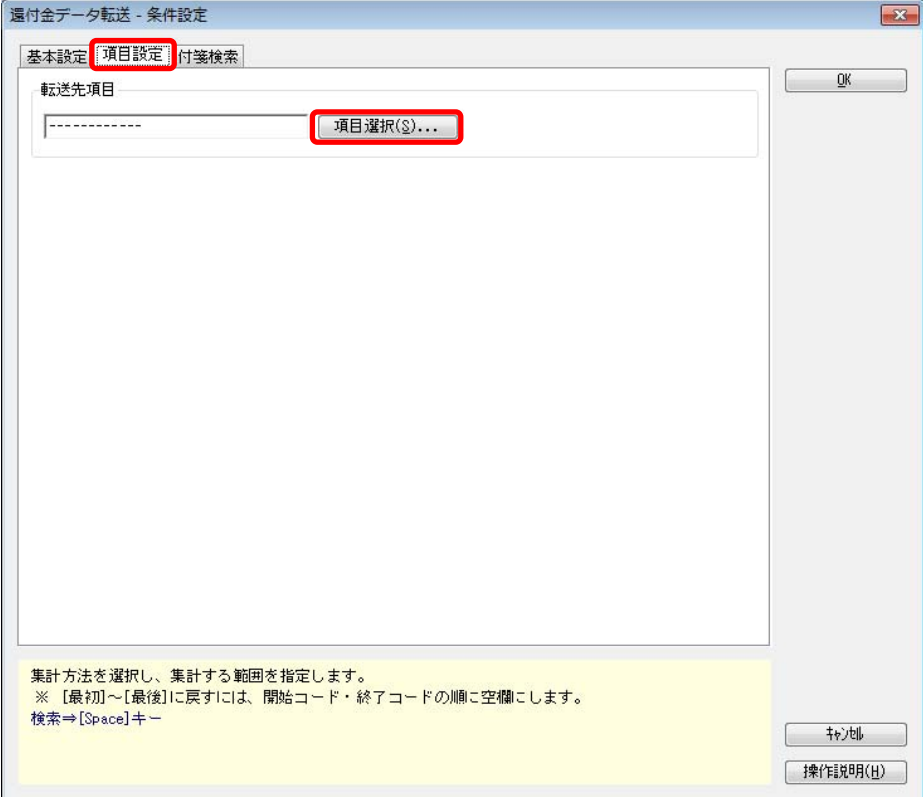

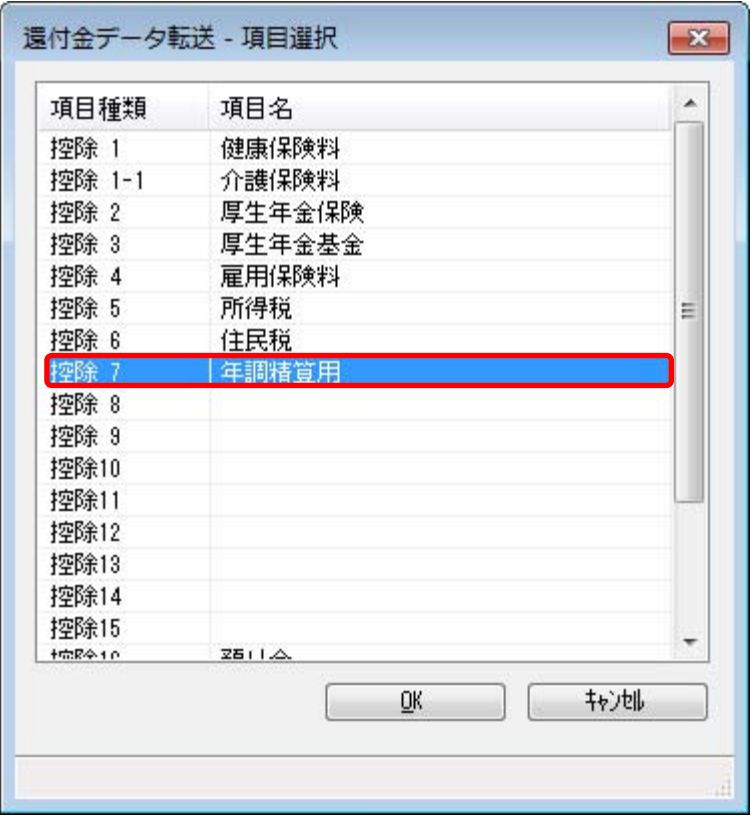

⑨ ②で作成した年調精算用の控除項目を選択し、[OK]ボタンをクリックします。

⑩ 年調精算用の控除項目を選択し、[OK]ボタンをクリックします。

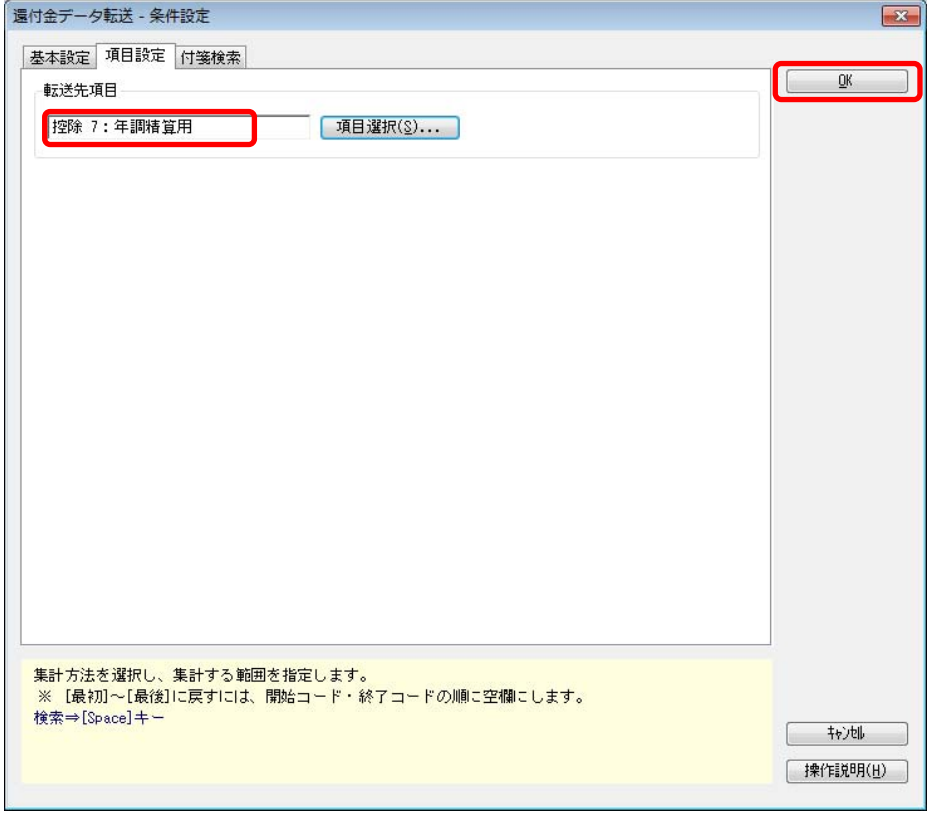

## ⑪ 社員ごとの過不足税額が、一覧で表示されます。 処理したい社員にチェックが付いていることを確認し、F2[実行]キーを押します

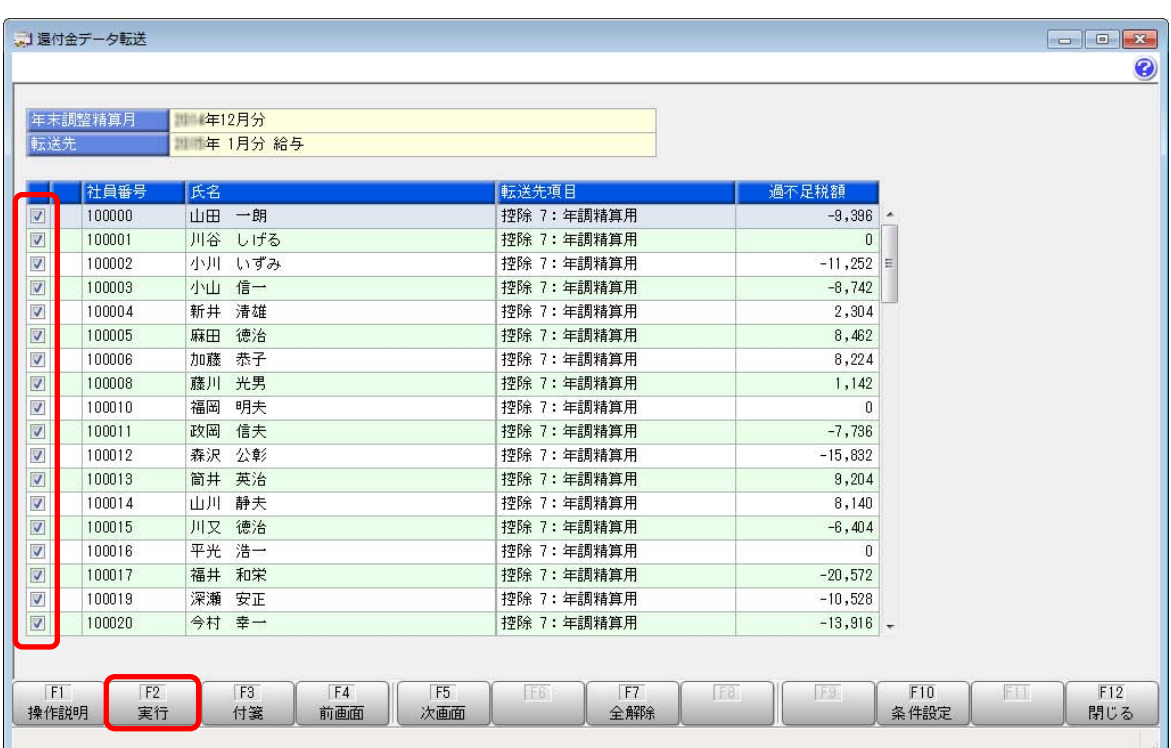

12 ②で作成した年調精算用の控除項目に、以下のように転送されます。

〇還付する場合・・・「マイナス」で転送されます。<br>〇追徴する場合・・・「プラス」で転送されます。

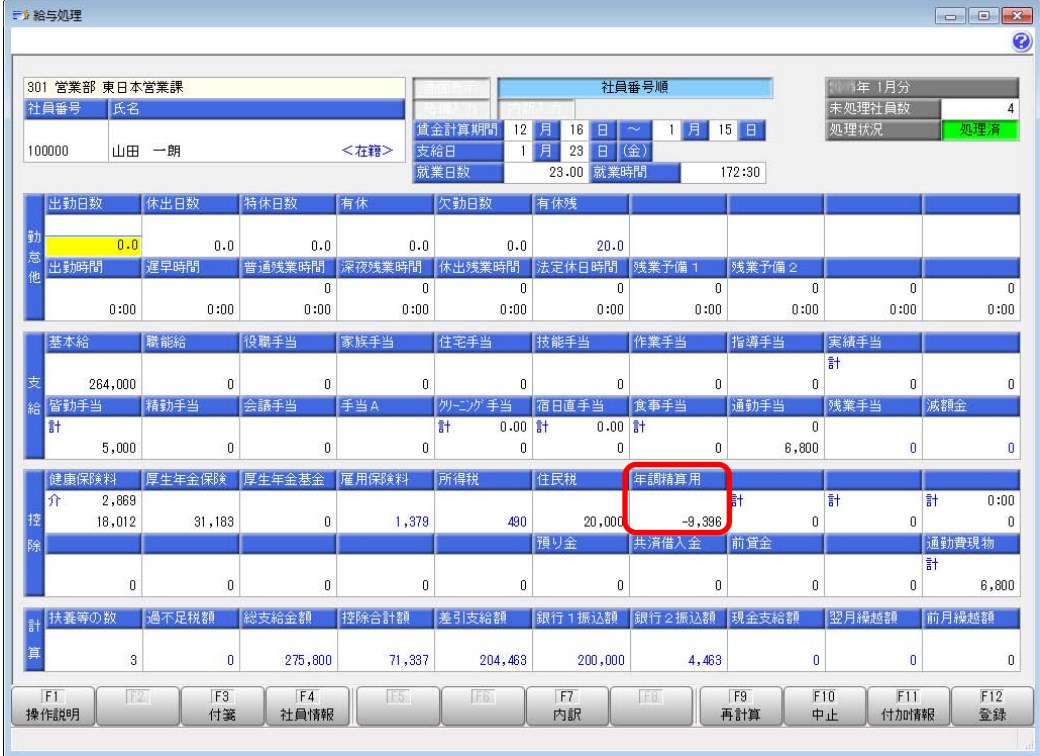

## ■ 直接、給与処理で入力する方法 (人数が少ない場合)

① 前年の年末調整処理を、<u>「単独年調」</u>で処理済みにします。<br>② [導入処理]-[給与体系登録]-[勤怠支給控除項目登録]メニューの[控除]ページで、 年調精算用の控除項目を登録します。

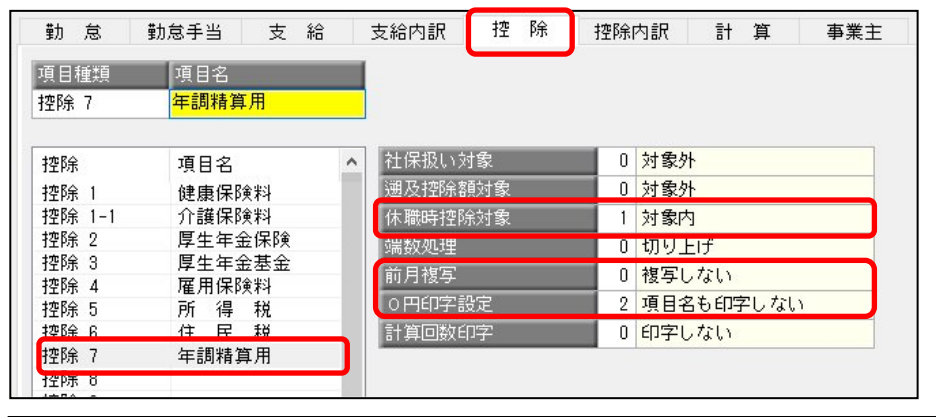

「控除7」~「控除20」で使用してください。 ※社会保険料・所得税などの影響を受けない「金銭の授受」が行えるため、還付 (金銭を社員に支払う)の場合でも必ず控除項目をご用意ください。

※「控除1」~「控除6」は社会保険・所得税を控除する項目のため、

※処理対象に休職社員がいる場合は、休職時控除対象を「1:対象内」にします。

※前月複写は「0:複写しない」を選択します。2月以降の明細書に項目名を印字しない場合は、 0 円印字設定で「2:項目名も印字しない」を選択します。

③ [年末調整]-[年末調整一覧表]-[過不足税額一覧表]メニューを開きます。 [過不足税額一覧表‐条件設定]画面の[集計項目設定]ページで、「差引超過額」 「差引不足額」だけ選択済項目に設定して、印刷します。

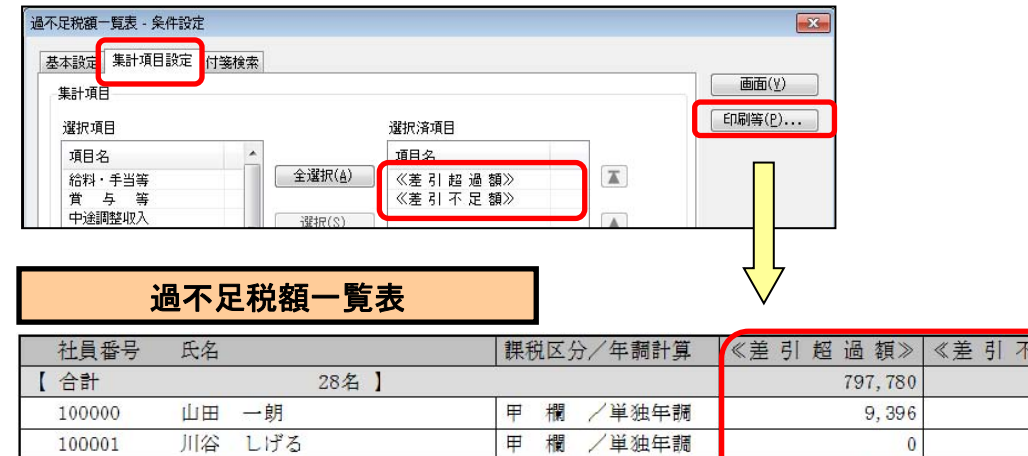

足額》 120,788  $\sqrt{ }$ 37,800

11,252

- ④ 本年度の処理がすべて終了しましたら、[随時処理]-[バックアップ]メニューで 本年度のバックアップデータを作成します。
- ⑤ [随時処理]-[年次更新]メニューで、処理年を更新します。

100002

小川 いずみ

甲 欄 / 単独年調

⑥ [給与賞与]-[給与処理]-[給与処理]メニューで給与処理月を「0月⇒1月」に更新します。

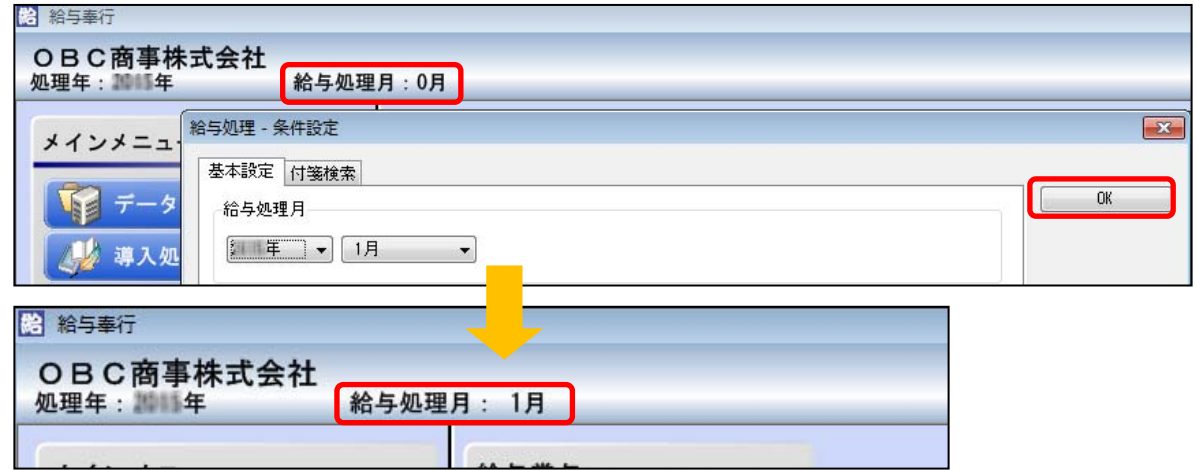

⑦ 給与処理画面で、②で作成した控除項目に金額を入力します。

○差引超過額・・・「マイナス」で入力します ○差引不足額・・・「プラス」で入力します

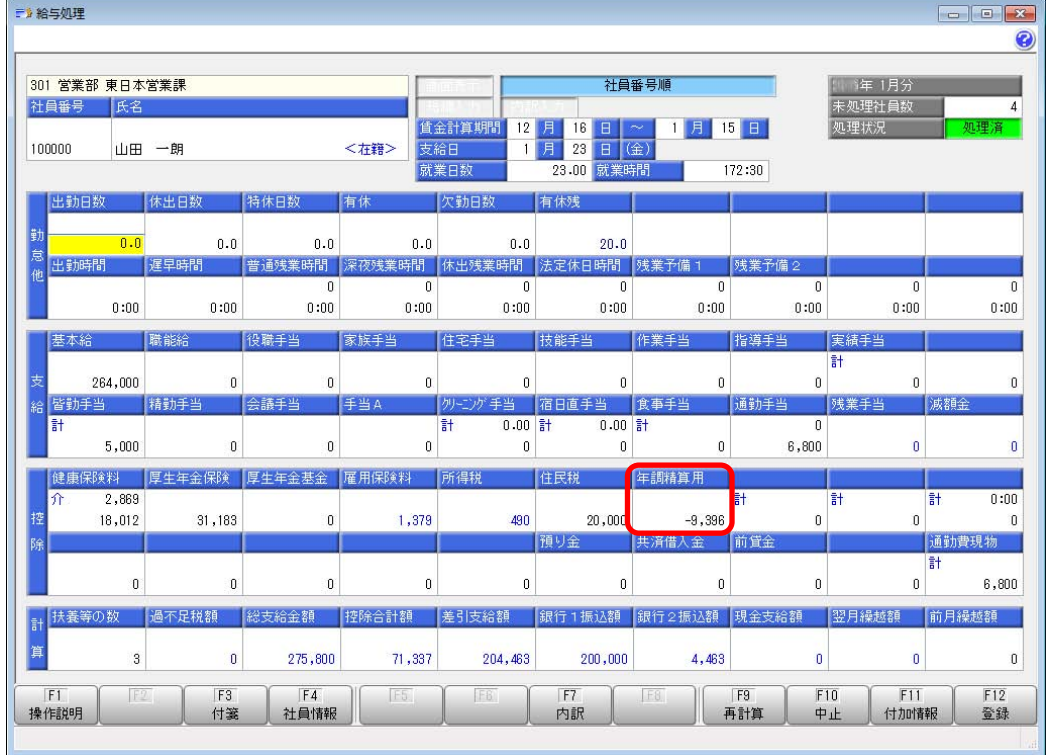